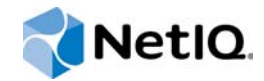

# PlateSpin Forge® 11.1 導入ガイド

**2015** 年 **4** 月

www.netiq.com/documentation

#### 保証と著作権

本書および本書に記載されているソフトウェアには、使用許諾契約または守秘契約が適用され、これらの条項の下に提供さ れます。上記ライセンス契約または守秘契約に明示されている場合を除き、NetIQ 社は、本書および本書に記載されている ソフトウェアを「現状のまま」提供するものとし、明示的、黙示的を問わず、商品性または特定目的への適合性に対する黙 示的な保証を含め、いかなる保証も行いません。州によっては、明示的、黙示的を問わず、特定の取引に関する保証の否認 が認められていないため、この記述が適用されない場合もあります。

わかりやすくするため、すべてのモジュール、アダプタ、またはそれに類する要素 (「モジュール」) は、そのモジュールが 関連または相互作用する NetIQ 製品またはソフトウェアの当該バージョンのエンドユーザ使用許諾契約の条項と条件に基づ いてライセンスが供与されます。モジュールを接続、複製、または使用することは、これらの条項に従うことに同意したこ とになります。エンドユーザ使用許諾契約の条項に同意しない場合、モジュールを使用、接続または複製する権利はなく、 モジュールのすべての複製を破棄して頂く必要があります。詳細については NetIQ にお問い合わせください。

本書および本書に記載されているソフトウェアは、法律によって認められた場合を除き、NetIQ 社が書面をもって事前に許 可しない限り、貸出、販売、譲渡することはできません。上記の使用許諾契約または守秘契約に明示されていない限り、 NetIQ 社の書面による事前の同意がない場合は、本書および本書に記載されているソフトウェアのいかなる部分も、電子的、 物理的、またはその他の方式を問わず、いかなる形式や手段においても再現したり、情報取得システムに保存または転送す ることは禁じられています。本書に記載されている会社名、個人名、データは引用を目的として使用されており、実際の会 社、個人、およびデータを示していないことがあります。

本書は技術的な誤りおよび誤植を含むことがあります。本書の情報は定期的に変更されます。定期的な変更は、本書の新版 に組み込まれることがあります。NetIQ 社は、本書に記載されているソフトウェアに対して、随時改良または変更を行うこ とがあります。

米国政府の制限付き権利 : ソフトウェアおよび文書が、米国政府または米国政府の元請人または下請人 ( 階層を問わず ) に よって直接または間接的に取得される場合は、48 C.F.R. 227.7202-4 (for Department of Defense (DOD) acquisitions) および 48 C.F.R. 2.101 および 12.212 (for non-DOD acquisitions) に基づき、ソフトウェアまたは文書の使用、修正、再生、リリー ス、実行、表示、開示などに関する政府の権利は、このライセンス契約に記載されている商用ライセンスの権利および制限 に全面的に従うものとします。

#### **© 2015 NetIQ Corporation. All Rights Reserved.**

NetIQ の商標については、<https://www.netiq.com/company/legal/> を参照してください。

#### ライセンスの許諾

PlateSpin Forge 11 以降のバージョン用に購入したライセンスを Platespin Forge 3.3 以前のバージョン用に使用することは できません。

#### サードパーティのソフトウェア

PlateSpin Forge で使用されているサードパーティのソフトウェアの詳細については、「*PlateSpin* [におけるサードパーティの](https://www.netiq.com/documentation/platespin_licensing/platespin_licensing_qs/data/platespin_licensing_qs.html) [ライセンス使用法と著作権](https://www.netiq.com/documentation/platespin_licensing/platespin_licensing_qs/data/platespin_licensing_qs.html) *(https://www.netiq.com/documentation/platespin\_licensing/platespin\_licensing\_qs/data/ platespin\_licensing\_qs.html)*」のページを参照してください。

# 目次

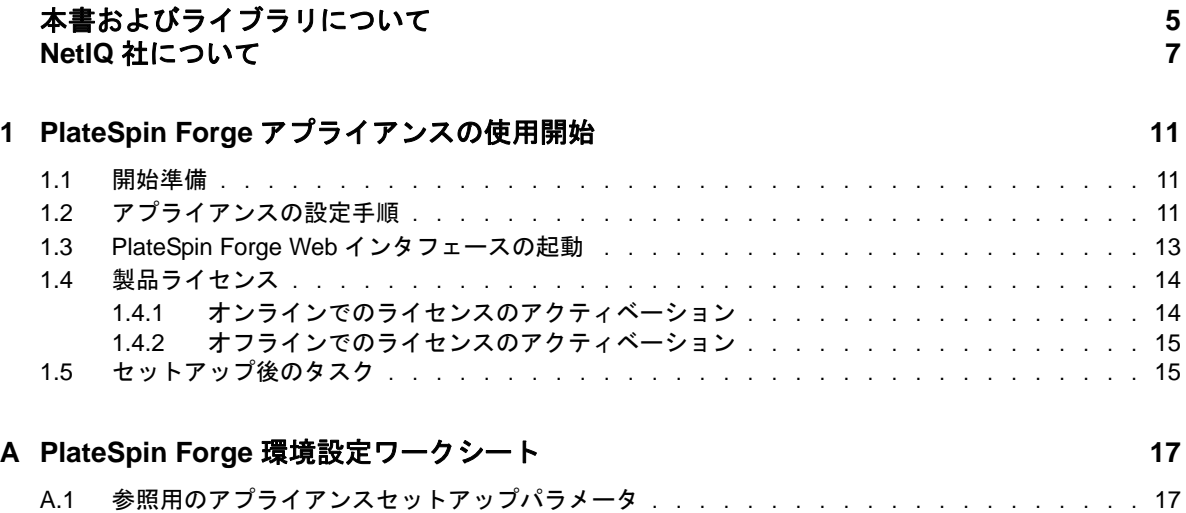

# <span id="page-4-0"></span>本書およびライブラリについて

この『導入ガイド』では、PlateSpin Forge<sup>®</sup> アプライアンスのセットアップに必要な、基本的な手 順に関する情報を記載しています。

### 本書の読者

このドキュメントは、進行中のワークロード保護プロジェクトで PlateSpin ProtectPlateSpin Forge を使用するデータセンター管理者およびオペレータなどの IT スタッフを対象としています。

## ライブラリに収録されている情報

この製品のライブラリは、[PlateSpin Forge](https://www.netiq.com/documentation/platespin-forge/) マニュアル (https://www.netiq.com/documentation/ platespin-forge/) の Web サイトで HTML および PDF の 2 つの形式で提供されています。オンライ ンドキュメントは、英語のほか、日本語、簡体中国語、繁体中国語、フランス語、ドイツ語、およ びスペイン語の各版があります。

PlateSpin ProtectPlateSpin Forge ライブラリでは、次の情報リソースを用意しています。

#### リリースノート

このリリースの新機能、機能強化、あらゆる既知の問題に関する情報を提供しています。

#### 導入ガイド

ご使用の環境に合わせてアプライアンスを設定する方法について説明しています。

#### ユーザガイド

概念面の情報、ユーザインタフェースの概要、および多用するタスクの手順を追った操作方法 について説明しています。

#### 再構築ガイド

アプライアンスを再構築および再設定する方法について説明しています。

#### アップグレードガイド

アプライアンスソフトウェアをアップグレードする方法について説明しています。

#### ヘルプ

ユーザインタフェースを使用する中で、文脈依存の情報および多用するタスクの手順を追った 操作方法の情報が得られます。

## その他の資料

次のオンラインリソースもご利用ください。

- [PlateSpin Forge](https://forums.netiq.com/forumdisplay.php?56-Platespin-Forge) フォーラム (https://forums.netiq.com/forumdisplay.php?56-Platespin-Forge): Web ベースの製品ユーザコミュニティです。他の製品ユーザと製品の機能に関する意見や助言 を交換できます。
- ◆ [PlateSpin Forge](https://www.netiq.com/products/forge/) 製品 (https://www.netiq.com/products/forge/): Web ベースの製品カタログです。 製品の機能、購入方法、技術仕様、FAQ ( よくある質問と答え )、ビデオやホワイトペーパー などの各種リソースを紹介しています。
- NetIQ [ユーザコミュニティ](https://www.netiq.com/communities/) (https://www.netiq.com/communities/): さまざまなトピックについて 議論する Web ベースのコミュニティです。
- NetIQ [サポートナレッジベース](https://www.netiq.com/support/kb/) (https://www.netiq.com/support/kb/): 詳しい技術情報の記事集で す。
- ◆ NetIQ[サポートフォーラム](https://forums.netiq.com/forum.php) (https://forums.netiq.com/forum.php): Web上で製品ユーザがNetIQ製 品の機能について議論したり、他の製品ユーザにアドバイスしたりできる場所です。
- [MyNetIQ](https://www.netiq.com/f/mynetiq/) (https://www.netiq.com/f/mynetiq/): プレミアムホワイトペーパーへのアクセス、 Web キャストへの登録、製品の試用版のダウンロードなど、製品の情報やサービスを提供する Web サイトです。

## <span id="page-6-0"></span>**NetIQ** 社について

当社はグローバルなエンタープライズソフトウェア企業であり、お客様の環境において絶えず挑戦 となる変化、複雑さ、リスクという 3 つの要素に焦点を当て、それらをお客様が制御するためにど のようにサポートできるかを常に検討しています。

### 当社の観点

#### 変化に適応すること、複雑さとリスクを管理することは普遍の課題

実際、直面するあらゆる課題の中で、これらは、物理環境、仮想環境、およびクラウドコン ピューティング環境の安全な評価、監視、および管理を行うために必要な制御を脅かす最大の 要因かもしれません。

#### 重要なビジネスサービスの改善と高速化を可能にする

当社は、IT 組織に可能な限りの制御能力を付与することが、よりタイムリーでコスト効率の高 いサービス提供を実現する唯一の方法だと信じています。組織が継続的な変化を遂げ、組織を 管理するために必要なテクノロジが実質的に複雑さを増していくにつれ、変化と複雑さという 圧力はこれからも増え続けていくことでしょう。

### 当社の理念

#### 単なるソフトウェアではなく、インテリジェントなソリューションを販売する

確かな制御手段を提供するために、まずお客様の IT 組織が日々従事している現実のシナリオを 把握することに努めます。そのようにしてのみ、実証済みで測定可能な結果を成功裏に生み出 す、現実的でインテリジェントな IT ソリューションを開発することができます。これは単にソ フトウェアを販売するよりもはるかにやりがいのあることです。

#### 当社の情熱はお客様の成功を推し進めること

お客様が成功するためにわたしたちには何ができるかということが、わたしたちのビジネスの 核心にあります。製品の着想から展開まで、当社は次のことを念頭に置いています。お客様は 既存資産とシームレスに連動して動作する IT ソリューションを必要としており、展開後も継続 的なサポートとトレーニングを必要とし、変化を遂げるときにも共に働きやすいパートナーを 必要としています。究極的に、お客様の成功こそがわたしたちの成功なのです。

### 当社のソリューション

- ID およびアクセスのガバナンス
- ◆ アクセス管理
- ◆ セキュリティ管理
- システムおよびアプリケーション管理
- ◆ ワークロード管理
- サービス管理

## セールスサポートへのお問い合わせ

製品、価格、および機能についてのご質問は、地域のパートナーへお問い合わせください。パート ナーに連絡できない場合は、弊社のセールスサポートチームへお問い合わせください。

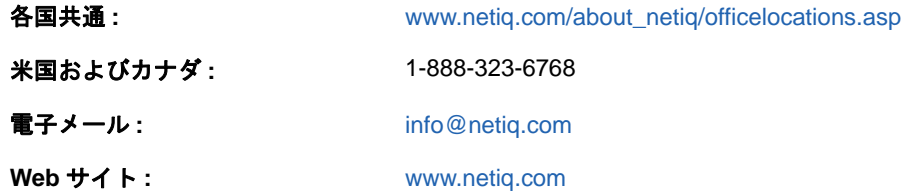

# テクニカルサポートへのお問い合わせ

特定の製品に関する問題については、弊社のテクニカルサポートチームへお問い合わせください。

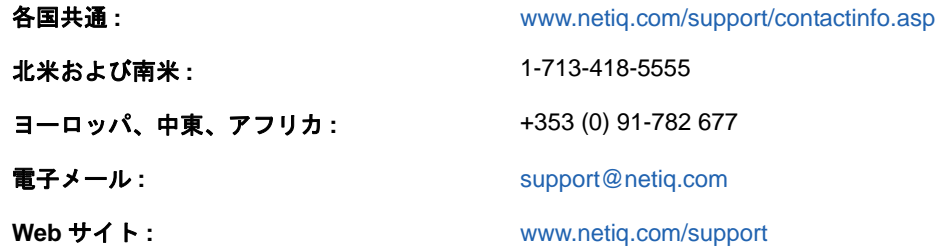

NetIQ 技術サポートのサービスと手順については、『*[技術サポートガイド](https://www.netiq.com/Support/process.asp#_Maintenance_Programs_and)* (https://www.netiq.com/ Support/process.asp#\_Maintenance\_Programs\_and)』を参照してください。

# マニュアルサポートへのお問い合わせ

弊社の目標は、お客様のニーズを満たすマニュアルの提供です。この製品のマニュアルは、 [PlateSpin Forge](https://www.netiq.com/documentation/platespin-forge/) マニュアル (https://www.netiq.com/documentation/platespin-forge/) の Web サイト で HTML および PDF の 2 つの形式で提供されています。

マニュアルを改善するためのご提案がございましたら、本マニュアルの HTML 版で、各ページの下 にある[**comment on this topic**]をクリックしてください。[Documentation-](mailto:Documentation-Feedback@netiq.com)[Feedback@netiq.com](mailto:Documentation-Feedback@netiq.com) 宛てに電子メールを送信することもできます。貴重なご意見をぜひお寄せく ださい。

## オンラインユーザコミュニティへのお問い合わせ

NetIQ のオンラインコミュニティである NetIQ Communities は、他のユーザや NetIQ のエキスパー トとやり取りできるコラボレーションネットワークです。より迅速な情報、有益なリソースへの役 立つリンク、NetIQ エキスパートとのやり取りを提供する NetIQ Communities は、信頼のおける IT 投資が持つ可能性を完全に実現するために必要な知識を習得するために役立ちます。詳細につい ては、<http://community.netiq.com> を参照してください。

### <span id="page-10-0"></span>1 <sup>1</sup>**PlateSpin Forge** アプライアンスの使用開 始

PlateSpin Forge は障害復旧のための統合ハードウェアアプライアンスで、組み込まれた仮想化技術 により物理ワークロードと仮想ワークロードを保護します。運用サーバの停止時または障害発生時 には、ワークロードがすぐに PlateSpin Forge 復旧環境で稼働し、運用環境が復旧されるまで通常 どおりの動作を継続します。

### <span id="page-10-1"></span>**1.1** 開始準備

アプライアンスの初期設定の準備として、次のタスクを実行します。

- **1.** ライセンスアクティベーションコードを取得する **:** 製品のライセンスを取得するには、ライセ ンスアクティベーションコードが必要です。これは、PlateSpin の発注書に記載された連絡先 に電子メールで送信されます。アクティベーションコードを参照するには、発注書に記載され ているものと同じ電子メールアドレスを使用して、[Customer Center](http://www.netiq.com/customercenter/) (http://www.netiq.com/ customercenter/) にログインします。
- **2.** 設定ワークシートに記入する **:** 17 ページの 「PlateSpin Forge [環境設定ワークシート」](#page-16-2)を使用 して、現在の環境の設定を記録します。
- **3.** ハードウェアを設定する **:** PlateSpin Forge アプライアンスの解凍後、このガイドの内容を参 考にしながら、ハードウェアをマウントして接続します。

## <span id="page-10-2"></span>**1.2** アプライアンスの設定手順

PlateSpin Forge アプライアンスの初期のセットアップと設定は、以下のタスクで構成される 1 回限 りの手順です。

- 1. アプライアンスホストの設定 ( 本製品のハイパーバイザコンポーネントである VMware ESXi)。
- 2. Forge Management VM の設定 ( アプリケーションロジックがホスト上で実行する Windows 仮 想マシン )。
- 3. 製品ライセンスの有効化。

この手順を開始する前に、17 ページの 「PlateSpin Forge [環境設定ワークシート」に](#page-16-2)情報を記入し てください。

アプライアンスのインストールと環境設定を開始するには、別のコンピュータ (「管理コンピュー タ」) を通じて直接アプライアンスに接続し、ブラウザベースの Forge Appliance Configuration Console (ACC) ユーティリティを使用する必要があります。このためには、柔軟性と移動性の点か らノートブックコンピュータの使用を検討してください。

#### 次の手順を実行して、アプライアンスをインストールおよび設定します。

**1** 11 ページの [「開始準備」に](#page-10-1)記述されている準備手順を実行します。

- **2** 管理コンピュータをアプライアンスに接続します。これは、次のいずれかの方法で実現できま す。
	- ネットワークスイッチを通じた接続 **:** 両方のユニットを、イーサネットネットワークケー ブルを通じてネットワークスイッチまたはハブに接続します。

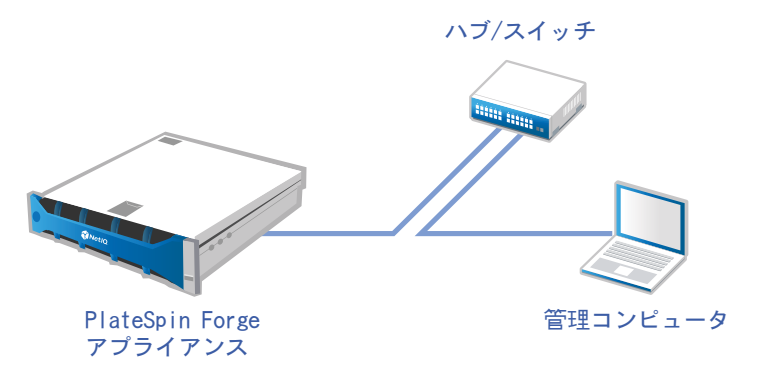

 直接接続 **:** PlateSpin Forge アプライアンスと管理コンピュータを、クロスオーバーケーブ ルを通じて直接接続します。

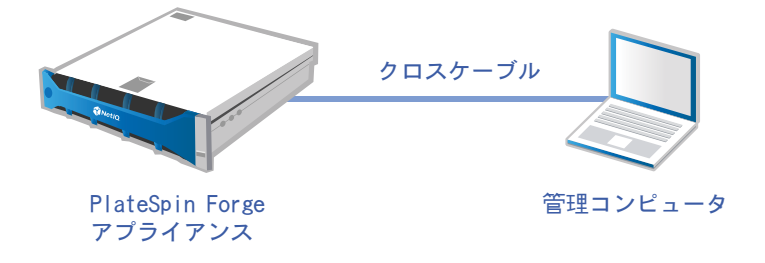

- **3** PlateSpin Forge アプライアンスの電源をオンにします。システムが完全に開始するまで少なく とも 10 分間待機した後で、接続を試みてください。
- **4** 管理コンピュータに IP アドレスを 192.168.1.x の範囲、および 255.255.255.0 の関連サブネット マスク ( またはコンピュータがアプライアンスのデフォルトの IP アドレス、192.168.1.200 に ping できることを確認し、あらゆる IP アドレス / サブネットマスクの組み合わせ ) で割り当て ます。

注 **:** 次の IP アドレスは使用しないでください。

- 192.168.1.200 hypervisor によって使用されています。
- 192.168.1.210 -Forge 管理 VM によって使用されています。
- **5** サポートされている Web ブラウザを開き、http://192.168.1.200:10000 で Forge Appliance Configuration Console (Forge ACC) にアクセスします。

注 **:** ブラウザによっては、プロトコル (http://) を含む URL 全体をブラウザのアドレスバーに入 力する必要がある場合があります。 サポートされているブラウザのリストについては、13 ページの 「[PlateSpin Forge Web](#page-12-0) インタ [フェースの起動」を](#page-12-0)参照してください。

- **6** root アカウントを使用してログインします ( パスワード : Password1)。[パスワード変更]ペー ジにリダイレクトされます。
- <span id="page-11-0"></span>**7** ドロップダウンメニューを使用して、root アカウントと forgeuser アカウントのパスワードを変 更します。
- **8** Forge ACC からログアウトし、[**Return home (** ホームに戻る **)**]をクリックします。
- **9** [ステップ](#page-11-0) 7 で設定したパスワードを使用して、forgeuser アカウントでログインします。
- **10**[ホストを設定]を選択します。

注 **:** 最初にアプライアンスホストを設定する必要があります。これを実行する前に Forge VM の設定を試みないでください。

- **11** 適切な設定を指定し、[適用]をクリックします。
- **12**[続行]をクリックします。
- **13** 設定が完了したら、管理コンピュータの接続を解除し、アプライアンスを運用ネットワークに 接続します。そこで新しい IP アドレスが有効になります。
- **14** コンピュータから、http://*<appliance\_IP\_address>*:10000 にアクセスします

( 同じコンピュータを使用している場合は、その IP アドレスをネットワーク内で有効なものに 変更する必要があります )。

- **15** forgeuser アカウントを使用してログインします。
- **16 [Forge VM を設定] をクリックします。**
- **17**[Forge VM を設定]ページで、適切な設定を入力して[適用]をクリックします。
- **18** 概要ページで[続行]をクリックし、VM の設定が完了するまで待ちます。
- **19** http://*<Forge\_Management\_VM\_IP\_address>*/Forge の Forge UI に移動します。
- **20** Forge VM のデフォルトの資格情報を使用してログインします ( ユーザ名 : Administrator、パス ワード : Password1)。

### <span id="page-12-0"></span>**1.3 PlateSpin Forge Web** インタフェースの起動

製品の操作のほとんどは、ブラウザベースの PlateSpin Protect Web インタフェース PlateSpin Forge Web インタフェースを介して行います。

サポートされているブラウザを次に示します。

- *Google Chrome* バージョン 34.0 以上
- *Microsoft Internet Explorer* バージョン 11.0 以上
- *Mozilla Firefox* バージョン 29.0 以上
- 注 **:** JavaScript ( アクティブスクリプト ) がブラウザで有効になっている必要があります。

JavaScript を有効にするには :

- **Chrome:** 
	- 1. Chrome メニューから[設定]を選択し、スクロールして[詳細設定を表示]をクリック します。
	- 2. [Privacy ( プライバシー )] で、[コンテンツの設定] をクリックします。
	- 3.[**JavaScript (JavaScript)**]にスクロールして、[すべてのサイトで **JavaScript** の実行を 許可する]を選択します。
	- 4. [完了] をクリックします。
- **Firefox:** 
	- 1.[Location ( ロケーション )]バーに、「about:config」と入力して <Enter> キーを押します。
	- 2. [理解して実行する]をクリックします。
	- 3. [検索] バーに、「javascript.enabled」と入力して <Enter> キーを押します。
	- 4. 検索結果で、javascript.enabled パラメータの値を参照します。この値が false の場合、 javascript.enabled を右クリックしてから [Toggle ( 切り替え )] を選択して、値を true に設 定します。
- **Internet Explorer:** 
	- 1. [ツール] メニューで、[インターネットオプション] を選択します。
	- 2. [セキュリティ]をクリックして、[レベルのカスタマイズ]をクリックします。
	- 3.[**Scripting (** スクリプティング **)**]>[**Active scripting (** アクティブスクリプティング **)**] の順にクリックして、[**Enable (** 有効にする **)**]を選択します。
	- 4. 警告ダイアログボックスで[はい]をクリックしてから、[**OK**]をクリックします。
	- 5. [適用] > [OK] の順にクリックします。

**PlateSpin Forge Web** インタフェースを起動するには **:**

**1** Web ブラウザを開き、次のページにアクセスします。

http://*<hostname | IP\_address>*/Forge

注 **:** *<* ホスト名 *| IP* アドレス *>* を、ご使用の Forge 管理 VM のホスト名または IP アドレスに置 き換えます。

SSL が有効な場合は、URL に https を使用します。

PlateSpin Forge に初めてログインする場合、ブラウザは[ライセンスのアクティベーション]ペー ジにリダイレクトします。

### <span id="page-13-0"></span>**1.4** 製品ライセンス

PlateSpin Forge 製品のライセンスには、ライセンスのアクティベーションコードが必要です。のラ イセンスのアクティベーションコードがない場合、[カスタマーセンターの](http://www.netiq.com/customercenter/) Web サイト (http:// www.netiq.com/customercenter/) を通じて要求してください。ライセンスのアクティベーション コードは、電子メールで送信されます。

製品ライセンスを有効にするには、オンラインとオフラインの 2 つのオプションがあります。

### <span id="page-13-1"></span>**1.4.1** オンラインでのライセンスのアクティベーション

オンラインのアクティベーションについては、PlateSpin Forge をインターネットに接続する必要が あります。

注 **:** HTTP プロキシを使用している場合、オンラインアクティベーション中にエラーが発生する可 能性があります。HTTP プロキシ環境のユーザに対しては、オフラインアクティベーションをお勧 めします。

オンラインでライセンスを有効にするには、次の手順に従います。

- **1** PlateSpin Forge Web インタフェースで、[**Add PlateSpin Forge License (PlateSpin Forge** ラ イセンスの追加 **)**]>[**Add License (** ライセンスを追加する **)**]の順にクリックします。
- **2**[ライセンスのアクティベーション]ページで、[オンラインアクティベーション]を選択し、 注文時に指定した電子メールアドレスを指定します。
- **3** 受け取ったアクティベーションコードを入力し、[有効にする]をクリックします。 システムはインターネット経由で必要なライセンスを取得し、製品を有効にします。

### <span id="page-14-0"></span>**1.4.2** オフラインでのライセンスのアクティベーション

オフラインアクティベーションでは、インターネットにアクセスできるコンピュータを使用して、 インターネット経由で PlateSpin Forge のライセンスキーを取得します。

注 **:** オフラインでのライセンスアクティベーションを実行するには、eLogin アカウントが必要で す。PlateSpin の既存のお客様であり、eLogin アカウントを持っていない場合は、最初にアカウン トを作成する必要があります。このアカウントの作成時には、発注書に記載されているものと同じ 電子メールアドレスを使用します。詳細については、「[Create Account](https://www.netiq.com/selfreg/jsp/createAccount.jsp) (https://www.netiq.com/ selfreg/jsp/createAccount.jsp)」を参照してください。

#### オフラインでライセンスを有効にするには、次の手順に従います。

- **1** PlateSpin Forge Web インタフェースで、[**Add PlateSpin Forge License (PlateSpin Forge** ラ イセンスの追加 **)**]>[**Add License (** ライセンスを追加する **)**]の順にクリックします。
- 2 [ライセンスのアクティベーション]ページで、[オフラインアクティベーション]を選択しま す。
- **3** 別のブラウザのタブまたはウィンドウで、PlateSpin [製品のアクティベーション](http://www.platespin.com/productactivation/ActivateOrder.aspx) Web サイト (http://www.platespin.com/productactivation/ActivateOrder.aspx) に移動し、Forge のハードウェ ア ID を使用してライセンスキーファイルを作成します。このプロセスでは、注文時に指定し た電子メールアドレスと受け取ったアクティベーションコードが必要になります。
- **4** PlateSpin Forge Web インタフェースで、ファイルへのパスを入力するか、ファイルの場所を 参照して、[有効にする]をクリックします。 ライセンスキーファイルが保存され、このファイルに基づいて製品が有効化されます。

## <span id="page-14-1"></span>**1.5** セットアップ後のタスク

Forge アプリケーションのセットアップが完了したら、次のタスクを検討して実行する必要があり ます。

- ( オプション、国際バージョンが対象 ) 特定のサポート対象言語で使用できるように、PlateSpin Forge およびブラウザを設定します。『*PlateSpin Forge* ユーザガイド』の「PlateSpin Forge の 国際バージョンの言語設定」を参照してください。
- □ メインの運用ネットワークからレプリケーションまたはフェールオーバーのトラフィックを切 り離すようにアプライアンスホストのネットワーキングを設定します。『*PlateSpin Forge* ユー ザガイド』の「アプライアンスホストのネットワーキング」の設定を参照してください。
- SMTP の設定を行い、電子メール通知の受信者を追加します。詳細については、『*PlateSpin Forge* ユーザガイド』の「イベントおよびレポートの自動電子メール通知のセットアップ」を 参照してください。
- ( オプション ) Forge にデータストレージ容量を追加します。『*PlateSpin Forge* ユーザガイド』の 「PlateSpin Forge における外部ストレージソリューションの使用」を参照してください。
- PlateSpin Forge Web インタフェース (『*PlateSpin Forge* ユーザガイド』の「業務の常時稼働」 を参照 )、およびワークロード保護のライフサイクル (『*PlateSpin Forge* ユーザガイド』の 「ワークロードの保護と回復の基本ワークフロー」を参照 ) に習熟します。

<span id="page-16-2"></span><span id="page-16-0"></span>A <sup>A</sup>**PlateSpin Forge** 環境設定ワークシー ト

次のワークシートを使用して、選択した内容および環境設定を後から参照するために記録します。

# <span id="page-16-1"></span>**A.1** 参照用のアプライアンスセットアップパラメータ

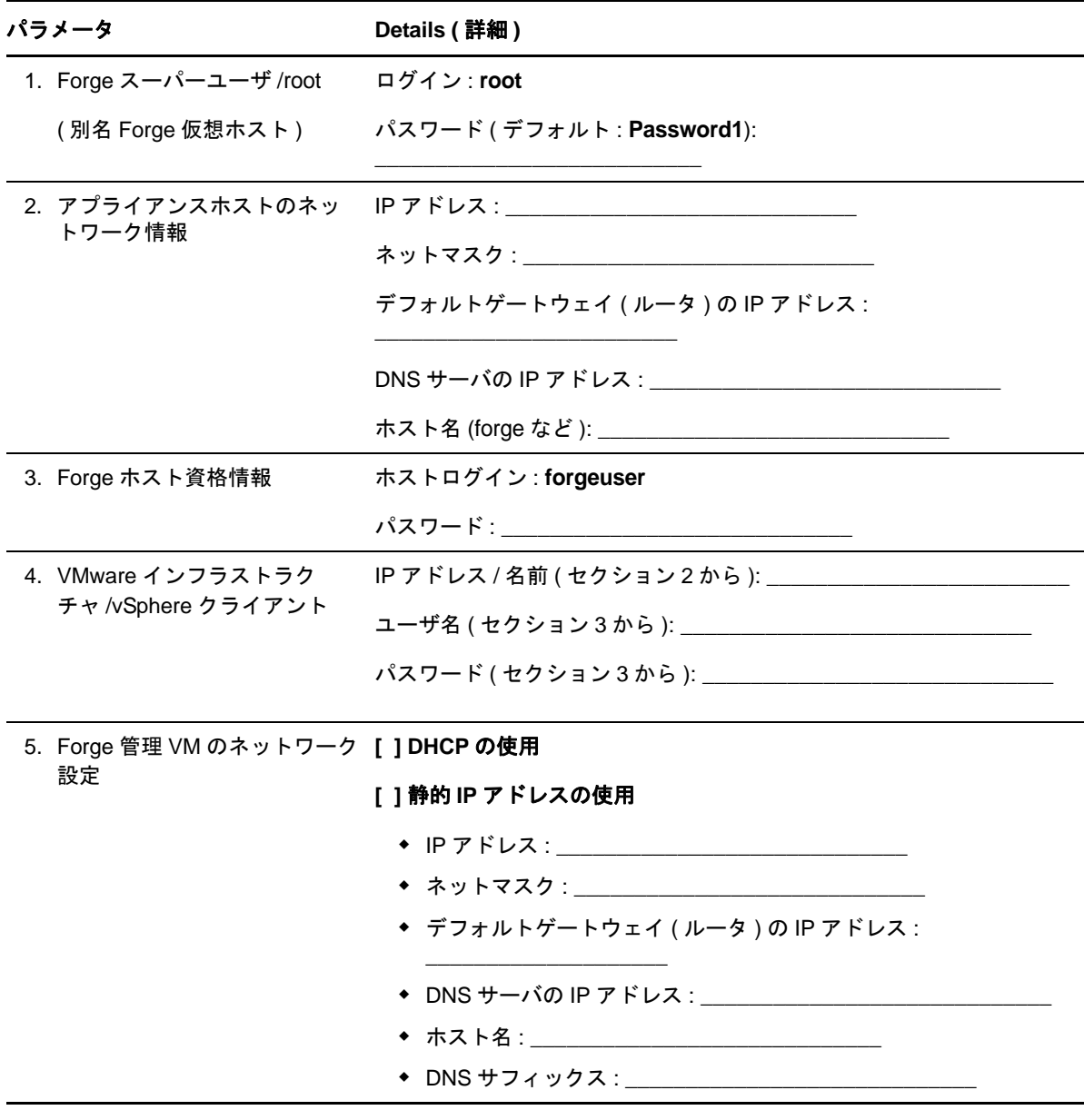

メモ :

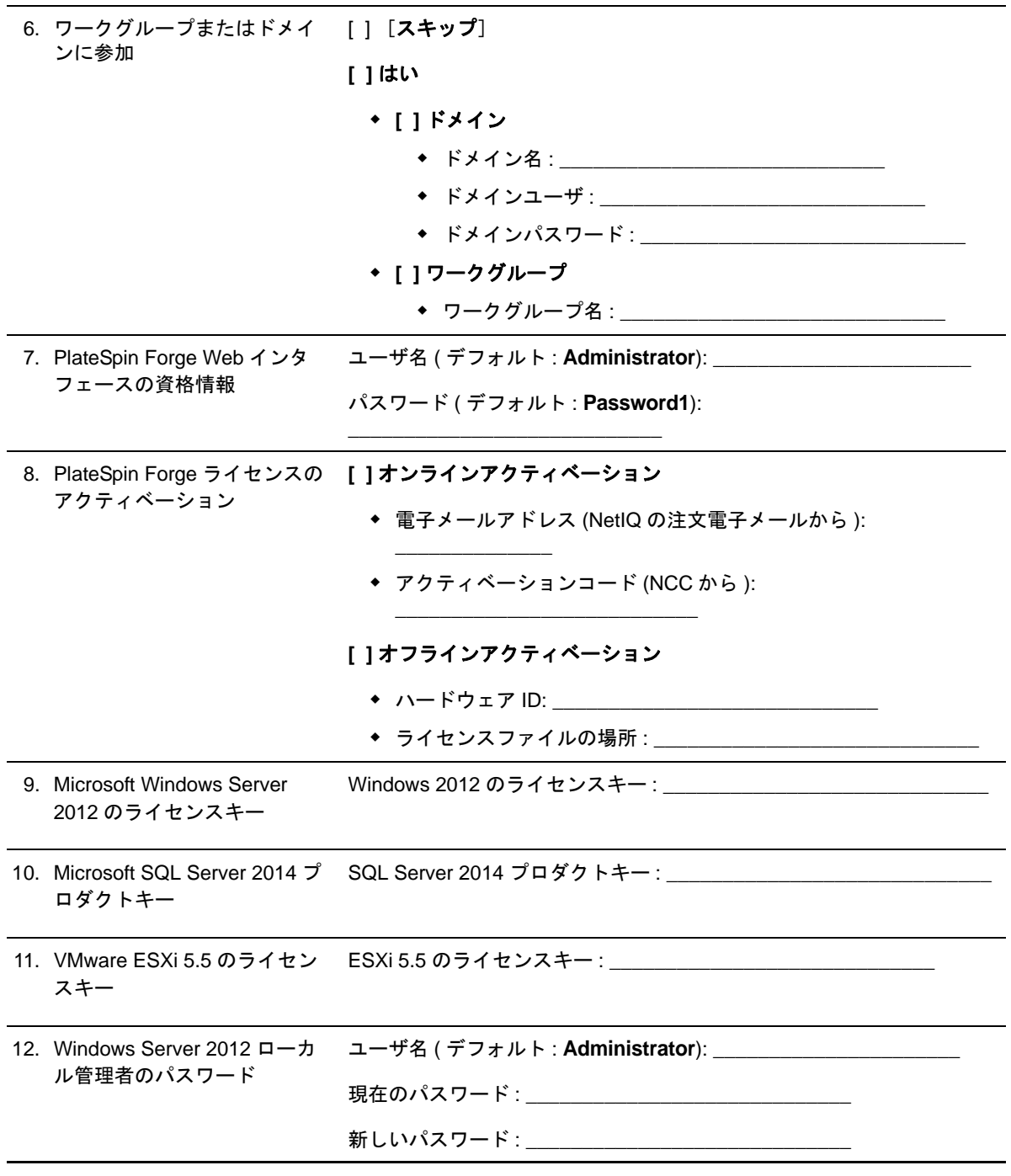

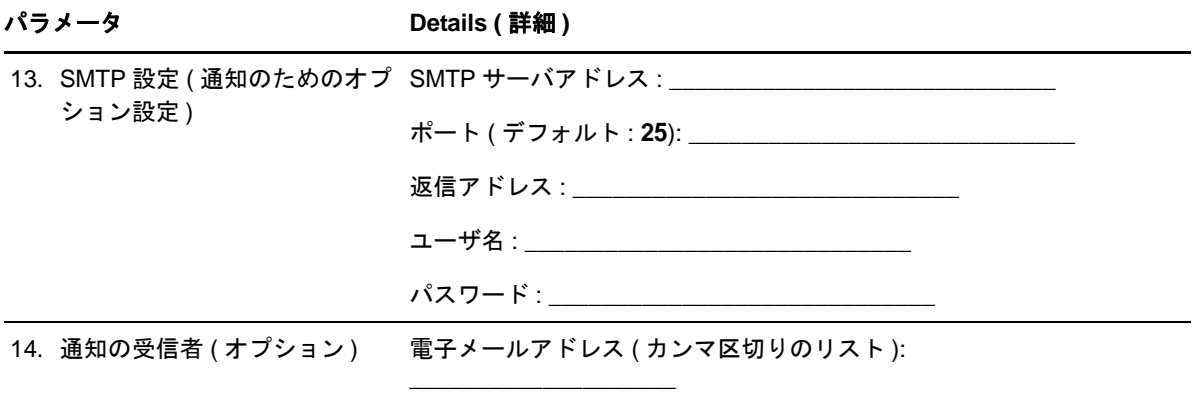

\_\_\_\_\_\_\_\_\_\_\_\_\_\_\_\_\_\_\_\_\_\_\_\_\_\_\_\_\_\_\_\_\_\_\_\_\_\_\_\_\_\_\_\_\_\_\_\_\_\_\_\_\_\_

メモ **:**